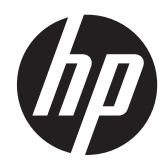

# Monitor IPS HP EliteDisplay S231d LED Backlit

Panduan Pengguna

© 2014 Hewlett-Packard Development Company, L.P.

Microsoft, Windows, dan Windows Vista adalah merek dagang atau merek dagang terdaftar dari Microsoft Corporation di Amerika Serikat dan/atau negara lain.

Satu-satunya jaminan untuk produk dan layanan HP tercantum dalam pernyataan jaminan tertulis yang disertakan bersama produk dan layanan tersebut. Tidak ada isi dokumen ini yang dapat dianggap sebagai pernyataan jaminan tambahan. HP tidak bertanggung jawab atas kesalahan teknis atau editorial maupun kekurangan yang terdapat di dalamnya.

Dokumen ini berisi informasi milik perusahaan yang dilindungi hak cipta. Tidak ada bagian dari isi dokumen ini yang dapat difotokopi, dicetak ulang, atau diterjemahkan ke dalam bahasa lain tanpa mendapat izin tertulis sebelumnya dari Hewlett-Packard Company.

Edisi Pertama (Februari 2014)

Nomor Bagian Dokumen: 750243–BW1

#### **Tentang Panduan Ini**

Panduan ini berisi informasi tentang fitur-fitur pada monitor, pemasangan monitor, dan spesifikasi teknis.

- **PERINGATAN!** Teks yang diawali dengan simbol ini menunjukkan bahwa kelalaian dalam mengikuti petunjuk dapat mengakibatkan cedera atau kematian.
- A PERHATIAN: Teks yang diawali dengan simbol ini menunjukkan bahwa kelalaian dalam mengikuti petunjuk dapat mengakibatkan kerusakan peralatan atau hilangnya informasi.

**CATATAN:** Teks yang diawali dengan simbol ini memberikan informasi tambahan yang penting.

# **Isi**

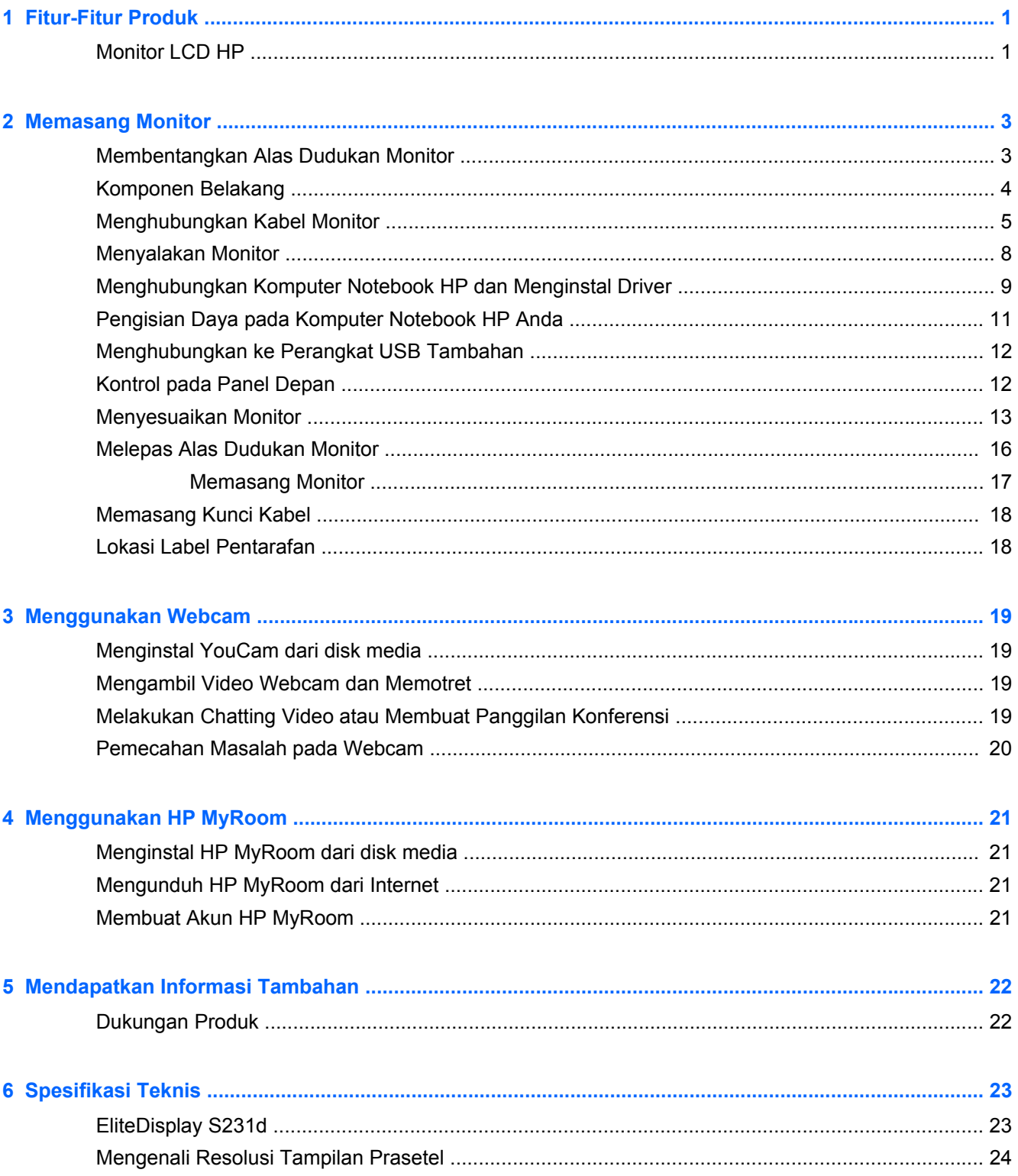

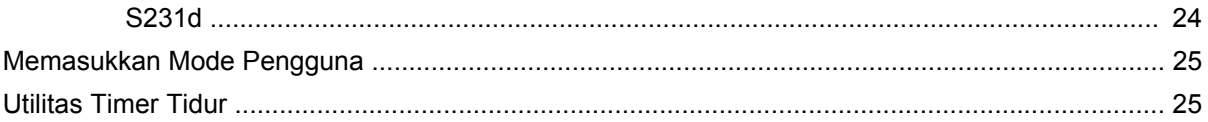

# <span id="page-6-0"></span>**1 Fitur-Fitur Produk**

# **Monitor LCD HP**

Monitor LCD (liquid crystal display) HP dilengkapi layar TFT (thin-film transistor) matriks aktif dengan fitur sebagai berikut:

- Layar dengan area pandang diagonal 58,4 cm (23 inci) dan resolusi 1920 × 1080, ditambah dukungan layar penuh untuk resolusi rendah; mencakup penskalaan ubahsuai untuk ukuran maksimum citra dengan mempertahankan rasio aspek asli
- Dengan sudut pandang yang lebar, tampilan dapat dilihat dari posisi duduk, berdiri, atau bergerak dari satu sisi ke sisi yang lain
- Webcam dan mikrofon 1MPix terintegrasi
- Kemampuan untuk menyesuaikan tingkat perputaran dan ketinggian
- Kemampuan berputar pada sumbu untuk memutar layar dari orientasi lanskap ke potret
- Dudukan yang dapat dilepas untuk solusi pemasangan panel monitor yang fleksibel
- Grafis melalui USB, mendukung streaming video 1080p (dengan kabel USB 3.0 yang disediakan)
- Masukan sinyal video untuk mendukung VGA analog dan DisplayPort digital sebagai masukan grafis sekunder (kabel sinyal DisplayPort dan VGA tidak disertakan)
- Replikator port terintegrasi yang mencakup hub USB 4-port, masukan Ethernet, soket masukan audio, dan soket keluaran audio
- Memori flash drive internal dengan perangkat lunak dan driver
- Hub USB 3.0 dengan satu port hilir USB 3.0 berkecepatan tinggi (menghubungkan ke komputer) dan empat port USB pada panel belakang monitor
- Dilengkapi kabel USB untuk menghubungkan hub USB monitor ke konektor USB di komputer
- Kabel daya DC 19V tersedia untuk menyalakan atau mengisi ulang daya notebook HP Anda (hingga 90 watt)
- Mendukung batang pengeras suara HP opsional
- Kemampuan pasang dan fungsikan jika didukung sistem
- Slot filter privasi untuk menyisipkan filter (dijual terpisah) agar tampilan layar tidak bisa dilihat dari samping
- Lubang slot pengaman pada bagian belakang monitor untuk kunci kabel opsional
- Fitur manajemen kabel untuk menempatkan kabel-kabel
- Penyesuaian Tampilan pada Layar (OSD) dalam beberapa bahasa untuk memudahkan pengaturan dan optimalisasi layar
- HP Display Assistant untuk menyesuaikan pengaturan monitor dan memfungsikan fitur penangkal pencurian
- Disk media perangkat lunak dan dokumentasi yang mencakup driver monitor dan dokumentasi produk
- Perangkat lunak CyberLink YouCam untuk menambah kegunaan dan keamanan webcam
- Perangkat lunak HP MyRoom untuk rapat tatap-muka online dengan rekan Anda
- Fitur hemat energi untuk memenuhi kebutuhan pemakaian daya yang lebih kecil
- **•** Intelligent Management Asset Control
- Panduan keselamatan, sertifikasi, dan informasi peraturan untuk produk ini tersedia di dalam *Panduan Referensi Monitor LCD HP* yang terdapat pada disk yang disertakan bersama model ini

# <span id="page-8-0"></span>**2 Memasang Monitor**

Untuk memasang monitor, pastikan daya pada monitor, sistem komputer, dan perangkat lain yang terpasang sudah dimatikan, kemudian ikuti petunjuk di bawah ini.

# **Membentangkan Alas Dudukan Monitor**

- **1.** Angkat monitor dari kemasannya dan rebahkan bagian mukanya menghadap ke bawah pada permukaan yang datar.
- **2.** Tekan alas monitor dengan satu tangan (1) kemudian pegang bagian atas dudukannya dengan tangan yang lain lalu kuakkan kepala layar 90 derajat (2).

**PERHATIAN:** Jangan sentuh permukaan panel LCD. Tekanan pada panel dapat menyebabkan ketidakseragaman warna atau kesalahan arah kristal cair. Jika ini terjadi, layar tidak akan kembali ke kondisi normal.

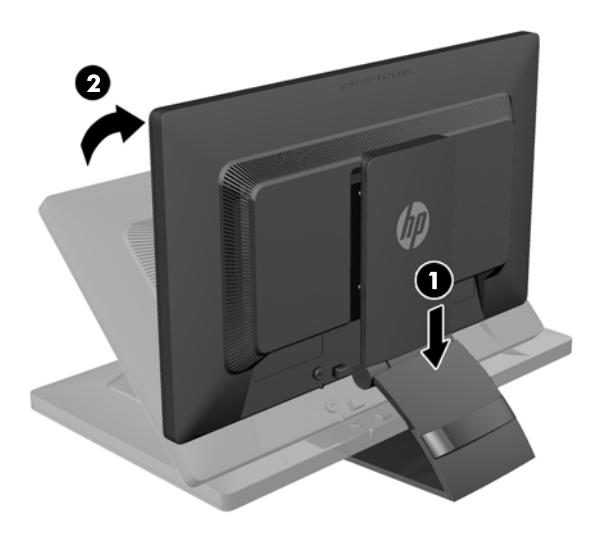

**CATATAN:** Ketika monitor dikuakkan untuk kali pertama, kepala layar terkunci sehingga tidak bisa disesuaikan ke posisi ketinggian maksimal. Untuk menyesuaikan kepala layar pada ketinggian maksimal, tekan kepala layar untuk melepas penguncinya, lalu tarik kepala layar tersebut agar terangkat ke posisi ketinggian maksimal. Lihat langkah 3 dalam [Menyesuaikan Monitor](#page-18-0) [pada hal. 13](#page-18-0).

# <span id="page-9-0"></span>**Komponen Belakang**

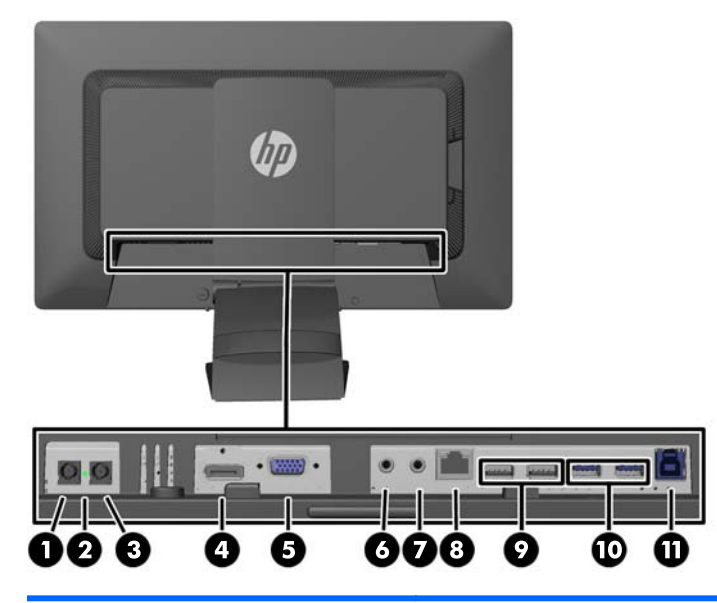

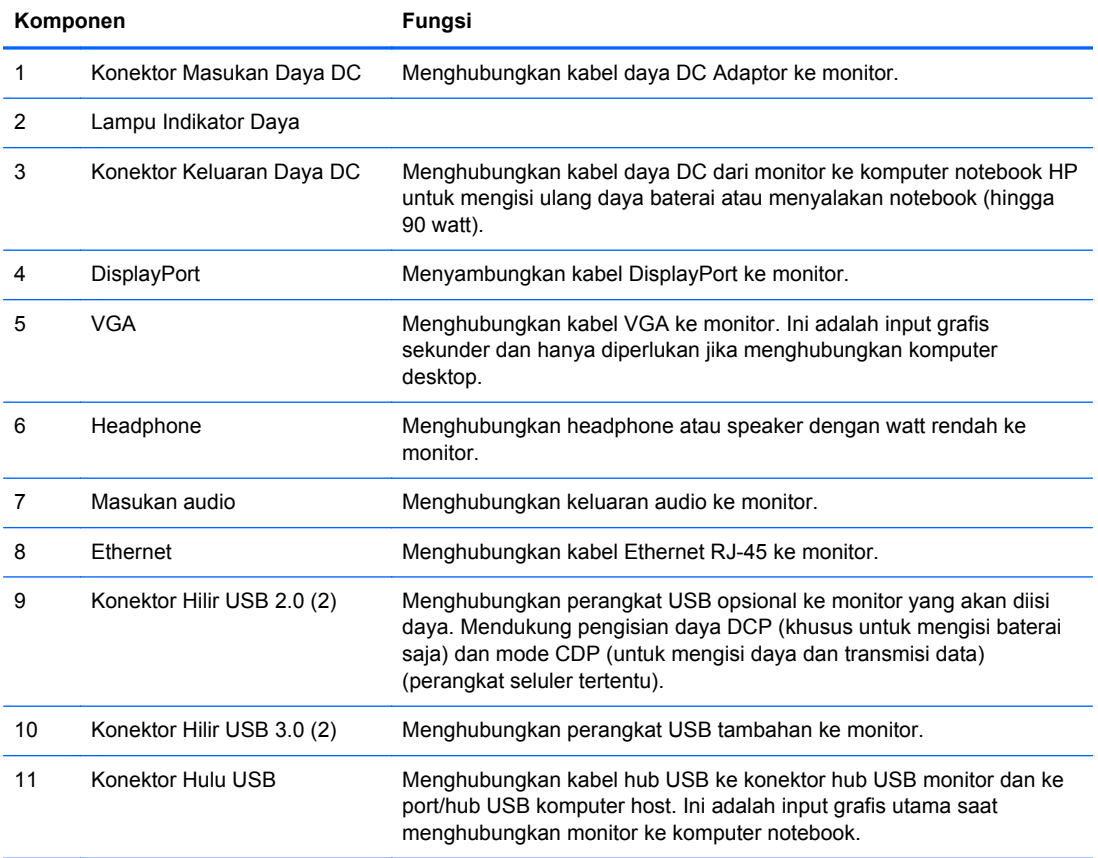

**CATATAN:** Pilih hanya notebook HP yang kompatibel dengan keluaran DC dan kemampuan pengisiannya.

# <span id="page-10-0"></span>**Menghubungkan Kabel Monitor**

- **1.** Letakkan monitor di tempat yang aman dan bersirkulasi udara baik di dekat komputer.
- **2.** Lepaskan penahan manajemen kabel dari dudukannya dengan menarik kedua sisi penahan itu keluar (1) lalu angkat penahan dari dudukannya hingga terlepas (2).

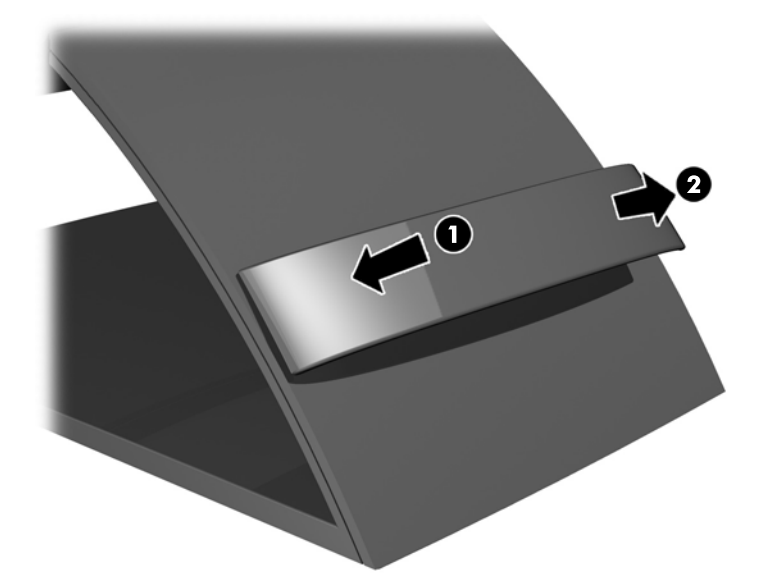

**3.** Hubungkan salah satu ujung kabel Ethernet ke soket RJ-45 (jaringan) pada monitor dan ujung lainnya ke soket RJ-45 pada dinding atau router.

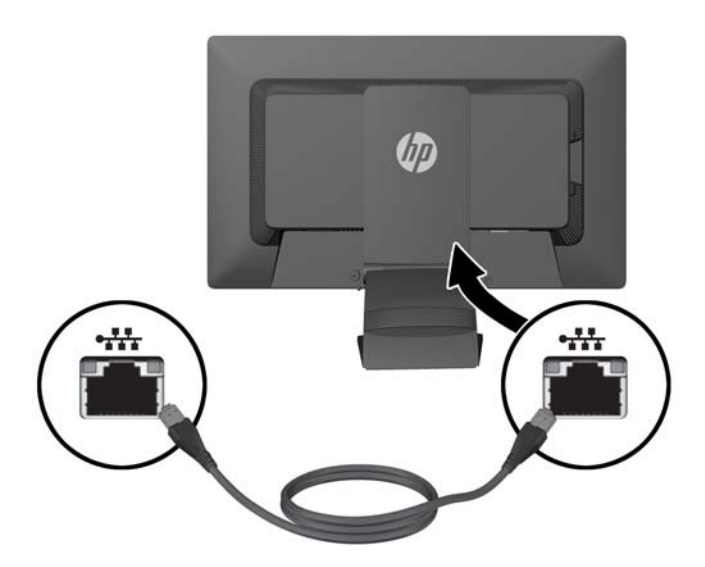

**4.** Menghubungkan perangkat USB periferal ke port USB pada monitor sesuai kebutuhan. Port USB terletak di panel belakang.

**5.** Hubungkan kabel kord daya berujung bundar ke konektor MASUKAN daya DC pada bagian belakang monitor. Hubungkan kabel kord daya berkaki tiga ke catu daya dan ujung lainnya ke soket listrik pada dinding.

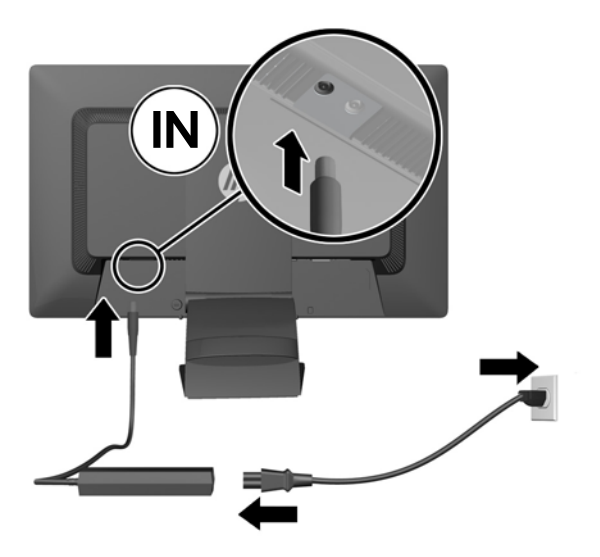

- **CATATAN:** Kotak bagian luar perangkat DC Out 90 watt harus memenuhi persyaratan IEC60950–1.
- **PERINGATAN!** Untuk mengurangi risiko sengatan arus listrik atau kerusakan pada perangkat:

Masukkan kabel daya ke dalam stopkontak AC yang mudah diakses setiap saat.

Putuskan sambungan daya dari komputer dengan mencabut kabel daya dari stopkontak AC.

Jika kabel daya dilengkapi dengan konektor tambahan 3 pin, hubungkan kabel listrik tersebut ke stopkontak 3 pin yang diarde (dibumikan). Jangan menonaktifkan pin pengardean kabel daya, misalnya, dengan menghubungkannya ke adaptor 2 pin. Konektor arde adalah fitur keselamatan yang penting.

Demi keselamatan Anda, jangan letakkan apapun di atas kabel kord daya maupun kabel lainnya. Rapikan kabel-kabel itu agar tak seorangpun yang menginjak atau tersangkut dengannya secara tidak sengaja. Jangan menarik kabel. Saat mencabut kabel dari stopkontak, pegang stekernya.

**6.** Jika Anda menggunakan monitor sebagai monitor tunggal standar untuk komputer desktop, hubungkan kabel VGA antara monitor dan komputer. Sinyal video dikirimkan melalui kabel VGA. Saat menggunakan kabel VGA, fitur replikator port tidak akan berfungsi.

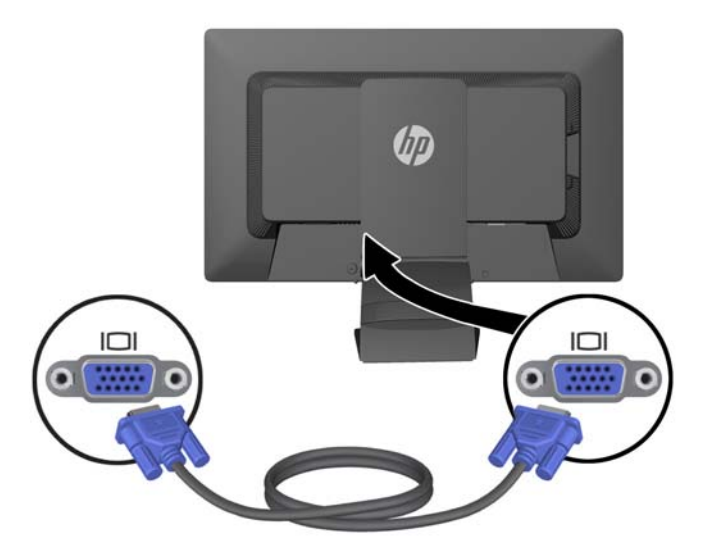

Jika Anda menghubungkan komputer notebook HP ke monitor, hubungkan salah satu ujung kabel USB yang tersedia ke konektor pada komputer, dan ujung lainnya ke konektor USB hulu pada monitor. Sinyal video dikirimkan melalui kabel USB dan fitur replikator port akan berfungsi. Untuk informasi lebih lanjut, lihat [Menghubungkan Komputer Notebook HP dan Menginstal](#page-14-0) [Driver pada hal. 9.](#page-14-0)

**CATATAN:** Jika Anda menghubungkan komputer notebook HP ke monitor yang menggunakan kabel USB, Anda tidak perlu menyambungkan kabel VGA atau kabel DisplayPort.

ATAU

Sambungkan kabel DisplayPort antara monitor dan komputer.

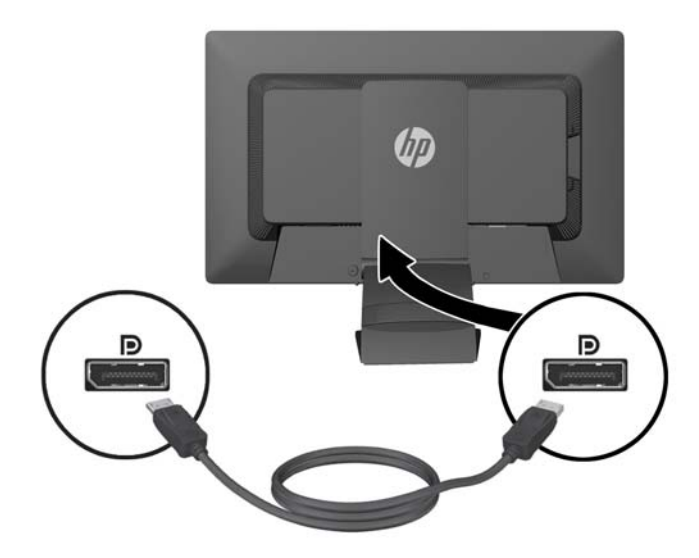

- <span id="page-13-0"></span>**7.** Hubungkan headphone dan/atau keluaran audio ke soket headphone dan mikrofon pada monitor sesuai kebutuhan. Sebagai alternatif headphone, Anda dapat menghubungkan speaker dengan watt rendah ke soket headphone.
- **8.** Amankan kabel pada tempatnya dengan penahan manajemen kabel. Tekan penahan lurus ke bawah pada leher lengkung dudukan untuk memastikan bahwa kedua tab di sisi penahan tersebut masuk dengan pas ke dalam slot pada dudukan.

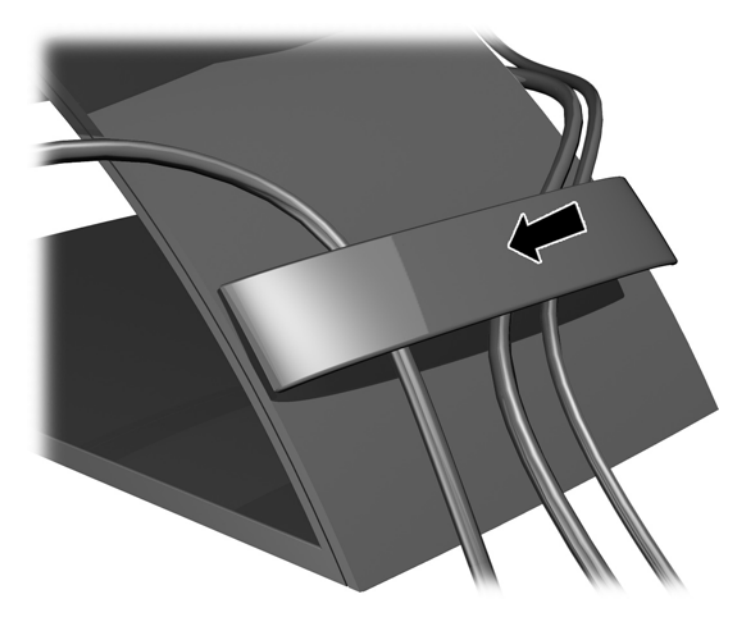

### **Menyalakan Monitor**

- **1.** Tekan tombol daya pada komputer untuk menghidupkannya.
- **2.** Tekan tombol daya pada bagian depan monitor untuk menghidupkannya.
- **A PERHATIAN:** Kerusakan gambar seperti terbakar bisa muncul pada monitor yang menayangkan gambar statis yang sama secara terus menerus.\* Untuk mencegah kerusakan gambar semacam itu pada layar monitor, Anda harus selalu mengaktifkan aplikasi penghemat layar atau mematikan monitor jika tidak digunakan untuk waktu yang lama. Retensi gambar adalah kondisi yang dapat terjadi di semua layar LCD. Monitor dengan "gambar seperti terbakar" tidak tercakup dalam jaminan HP.

\* Periode waktu yang lama adalah 12 jam berturut-turut tanpa digunakan.

- **EXATATAN:** Jika menekan tombol daya tidak memberi pengaruh apa-apa, fitur Pengunci Tombol Daya mungkin diaktifkan. Untuk menonaktifkan fitur ini, tekan terus tombol daya monitor selama 10 detik.
- **CATATAN:** Anda dapat mematikan LED daya dalam menu OSD. Tekan tombol Menu di bagian depan monitor, lalu pilih **Management** (Manajemen) > **Bezel Power LED** (LED Daya Bezel) > **Off** (Mati).

Bila monitor dinyalakan, sebuah jendela Status Monitor akan menampilkan informasi berikut:

- Status saat ini (Aktif atau Tidak ada Sinyal) untuk ketiga masukan video (USB, DisplayPort dan VGA),
- Pengaturan saat ini untuk pilihan Masukan Alih-Otomatis (Aktif atau Nonaktif),
- <span id="page-14-0"></span>Pengaturan saat ini untuk pilihan masukan Default (USB, DisplayPort, VGA dengan USB yang dipilih sebagai pengaturan default pabrik),
- Resolusi layar yang terdeteksi saat ini,
- Resolusi layar prasetel yang asli yang dianjurkan.

Monitor secara otomatis memindai sambungan masukan video untuk sinyal yang aktif saat menyala, dan jika menggunakan pengaturan default pada monitor, akan menampilkan video pada input pertama yang terdeteksi dengan sinyal yang aktif. Jika dua masukan atau lebih dalam keadaan aktif, pengaturan masukan default akan menentukan prioritas dari sinyal masuk yang akan ditampilkan. Untuk beralih antara masukan USB, DisplayPort dan VGA, tekan tombol Input Control (Kontrol Masukan) pada panel depan monitor.

#### **Menghubungkan Komputer Notebook HP dan Menginstal Driver**

Untuk menggunakan monitor dengan komputer notebook HP, hubungkan kabel USB antara notebook dan monitor serta lakukan instalasi driver USB dan LAN. Sinyal video dikirimkan melalui kabel USB. Kabel USB juga mengaktifkan semua fungsi replikator port.

**PERHATIAN:** Jangan menginstal lebih dari satu set driver grafis USB. Bila hal ini dilakukan dapat menyebabkan masalah perangkat lunak tidak kompatibel antara driver dan mengakibatkan gambar tidak muncul pada salah satu layar.

Anda dapat menginstal driver dari disk media yang disertakan bersama monitor sebelum menghubungkan notebook ke monitor atau Anda dapat menginstal driver dari flash drive internal monitor setelah menghubungkan notebook ke monitor.

Menginstal driver dari flash drive internal monitor:

**1.** Hidupkan perangkat monitor dan komputer notebook HP.

- **2.** Hubungkan satu ujung kabel USB yang tersedia ke konektor USB pada komputer notebook, dan ujung lainnya ke konektor USB hulu pada monitor.
- **CATATAN:** Untuk kinerja yang optimal, hubungkan kabel USB ke port USB SuperSpeed atau USB 3.0 pada notebook. Port ini diberi kode warna biru atau dengan kode ikon SS-USB. Monitor juga akan berfungsi saat dihubungkan ke port USB 2.0, tetapi akan berjalan pada tingkat transfer data yang lebih rendah.

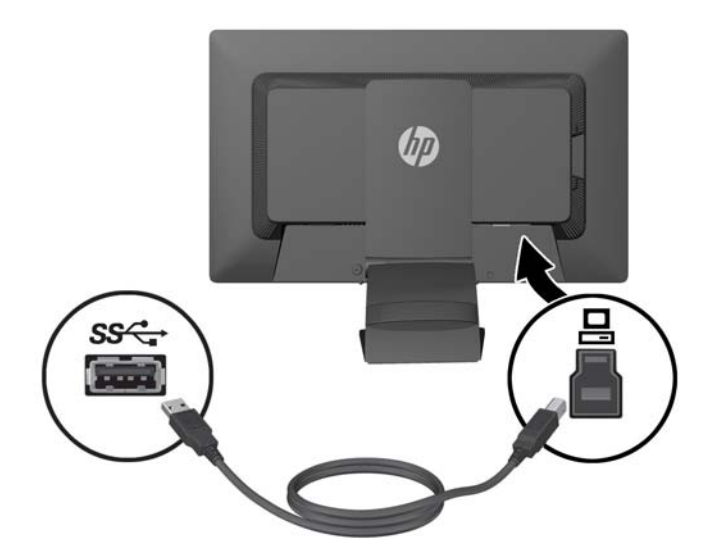

- **3.** Setelah kabel USB terhubung, sebuah jendela AutoPlay akan muncul di layar notebook. Di jendela AutoPlay, klik **Buka folder untuk melihat file**.
	- **EXATATAN:** Jika jendela AutoPlay tidak muncul, buka Microsoft Windows Explorer, cari dan pilih drive **HP S231d**, kemudian lanjutkan ke langkah berikutnya.
- **4.** Klik dua kali file **SETUP**.
- **5.** Pilih bahasa Anda dan klik tombol tanda panah.
- **6.** Menginstal driver **DisplayLink**.

Menginstal driver dari disk media yang disertakan dengan monitor:

**1.** Masukkan disk media ke dalam drive optis pada komputer notebook.

**CATATAN:** Jika jendela AutoPlay tidak muncul, gunakan Microsoft Windows Explorer untuk memilih disk media, kemudian lanjutkan ke langkah berikutnya.

- **2.** Klik dua kali file **START**.
- **3.** Pilih bahasa Anda dan klik tombol tanda panah.
- **4.** Menginstal **HP S231d Driver Software**:
- **5.** Setelah driver terinstal, hubungkan salah satu ujung kabel USB yang disediakan ke konektor USB pada komputer notebook, dan ujung lainnya ke konektor USB hulu pada monitor seperti yang ditunjukkan pada gambar sebelumnya.

**CATATAN:** Untuk kinerja yang optimal, hubungkan kabel USB ke port USB SuperSpeed atau USB 3.0 pada notebook. Port ini diberi kode warna biru atau dengan kode ikon SS-USB. Monitor juga akan berfungsi saat dihubungkan ke port USB 2.0, tetapi akan berjalan pada tingkat transfer data yang lebih rendah.

<span id="page-16-0"></span>Saat menghubungkan notebook ke monitor HP S231d setelah instalasi perangkat lunak awal telah selesai, jendela AutoPlay mungkin akan muncul kembali. Anda tidak perlu menginstal ulang perangkat lunak driver setiap kali Anda menyambung ke monitor HP S231d. Anda dapat menutup jendela AutoPlay.

Menonaktifkan jendela AutoPlay di Microsoft Windows 7:

- **1.** Buka **Panel Control** dan pilih **Perangkat Keras dan Suara** > **AutoPlay**.
- **2.** Hapus tanda centang pada **Use AutoPlay for all/some devices** (Gunakan AutoPlay untuk semua/sebagian perangkat) dan klik **Save** (Simpan).

Untuk mengakses dokumentasi pengguna setelah pengaturan awal, masukkan disk media yang disertakan bersama monitor dan gunakan Microsoft Windows Explorer untuk menelusuri dokumentasi pada disk media.

Untuk pembaruan masing-masing file perangkat lunak driver bagi monitor ini, lihat <http://www.hp.com> dan klik **Support** (Dukungan), dan kemudian **Download drivers** (Mengunduh driver) dari menu dropdown. Lihat **Dukungan dan Driver** di<http://www.hp.com>untuk pembaruan setiap file driver perangkat lunak untuk monitor ini.

# **Pengisian Daya pada Komputer Notebook HP Anda**

Terdapat port keluaran daya DC 90W pada monitor yang dapat digunakan untuk mengisi daya pada komputer notebook HP Anda.

**CATATAN:** Sistem pengisian memasok daya hingga 90 watt. Notebook HP yang membutuhkan daya lebih dari 90 watt mungkin tidak terisi dayanya oleh sistem. Hanya mendukung notebook HP saja.

Untuk mengisi data pada notebook HP Anda, hubungkan satu ujung kabel daya DC yang tersedia ke konektor KELUARAN daya pada monitor dan ujung lainnya ke konektor daya pada notebook.

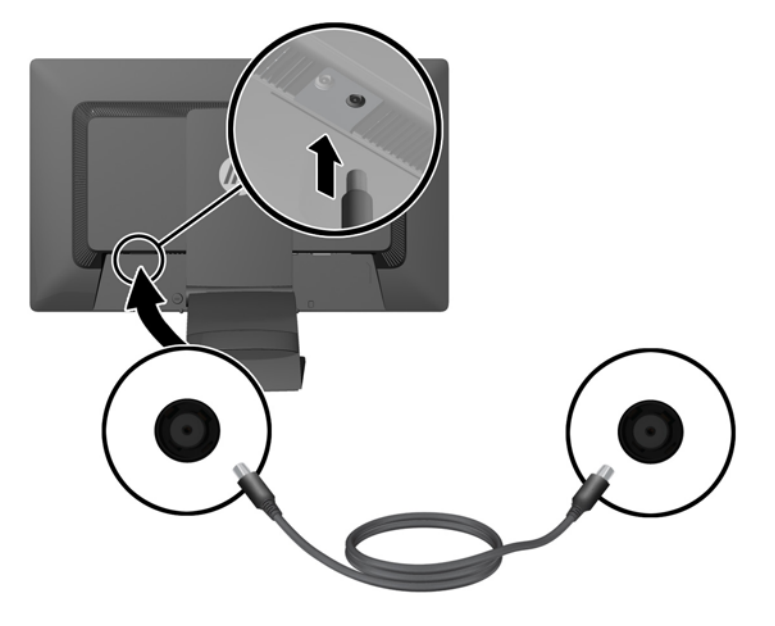

# <span id="page-17-0"></span>**Menghubungkan ke Perangkat USB Tambahan**

Monitor termasuk hub USB 3.0 dengan empat port USB 3.0 eksternal pada panel belakang.

**CATATAN:** Anda harus menghubungkan kabel hub USB dari monitor ke komputer untuk mengaktifkan port USB pada monitor. Lihat Langkah ke-6 dalam [Menghubungkan Kabel Monitor](#page-10-0) [pada hal. 5.](#page-10-0)

# **Kontrol pada Panel Depan**

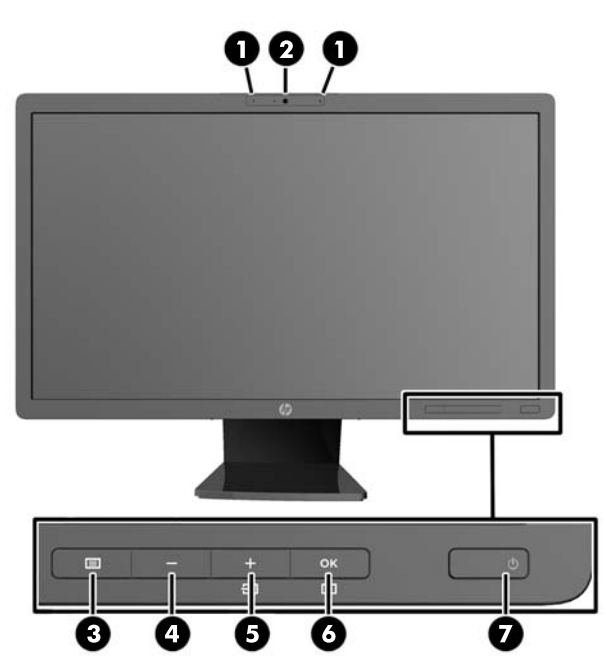

**Tabel 2-1 Kontrol pada Panel Depan Monitor**

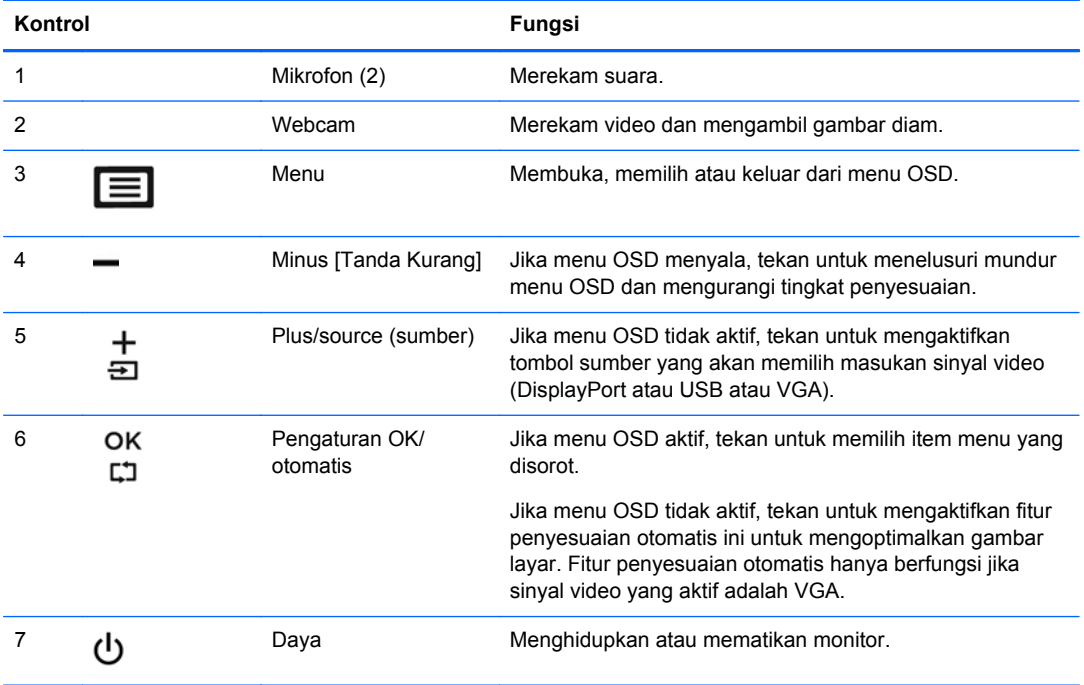

<span id="page-18-0"></span>**CATATAN:** Untuk melihat simulator menu OSD, kunjungi Perpusataan Media Layanan Perbaikan Mandisi oleh Pelanggan HP [http://www.hp.com/go/sml.](http://www.hp.com/go/sml)

### **Menyesuaikan Monitor**

Model monitor Anda mungkin tampak berbeda dari model dalam ilustrasi berikut.

**1.** Miringkan panel monitor maju atau mundur untuk menyesuaikan tingkat kenyamanan mata.

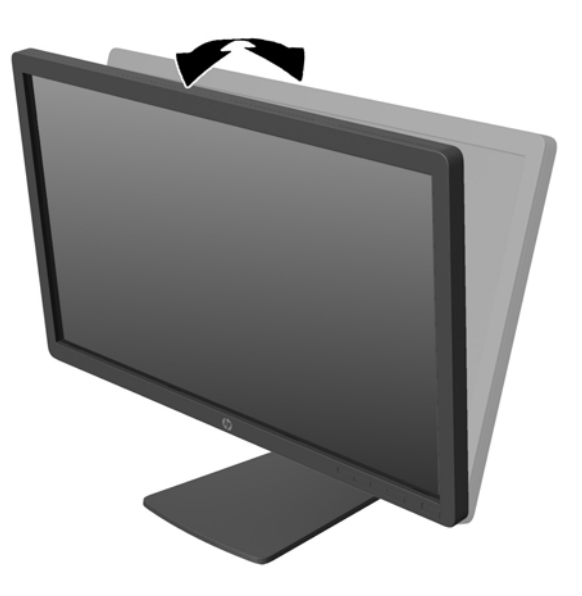

**2.** Putar monitor ke kiri atau ke kanan untuk mendapatkan sudut pandang terbaik.

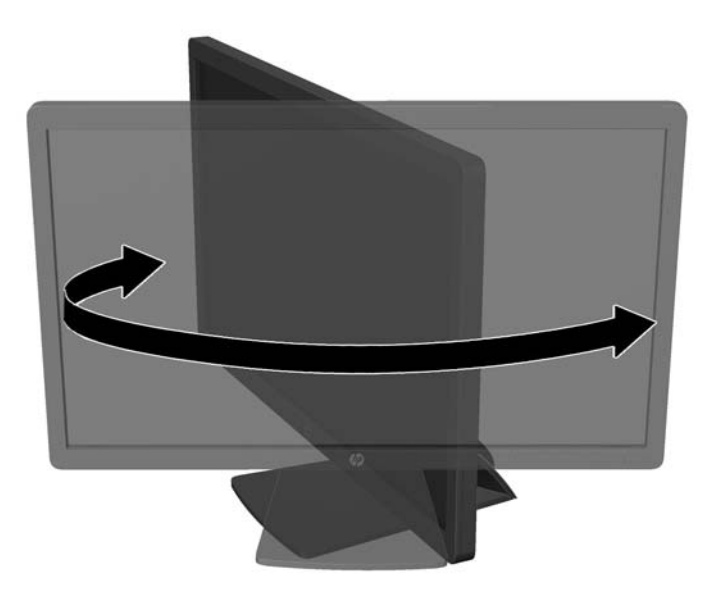

**3.** Sesuaikan ketinggian monitor demi kenyamanan posisi kerja Anda. Tepi bezel atas monitor tidak boleh melebihi ketinggian yang paralel dengan ketinggian posisi mata Anda. Monitor yang diposisikan lebih rendah dan rebah mungkin lebih nyaman bagi pengguna dengan lensa korektif. Posisi monitor harus turut diubah kembali bila Anda mengubah-ubah posisi tubuh saat bekerja selama seharian.

**CATATAN:** Saat monitor dibentangkan untuk kali pertama, kepala layar terkunci sehingga tidak bisa disesuaikan ke posisi ketinggian maksimal. Untuk menyesuaikan kepala layar pada ketinggian maksimal, tekan kepala layar untuk melepas penguncinya, kemudian tarik kepala layar tersebut agar terangkat ke posisi ketinggian maksimal.

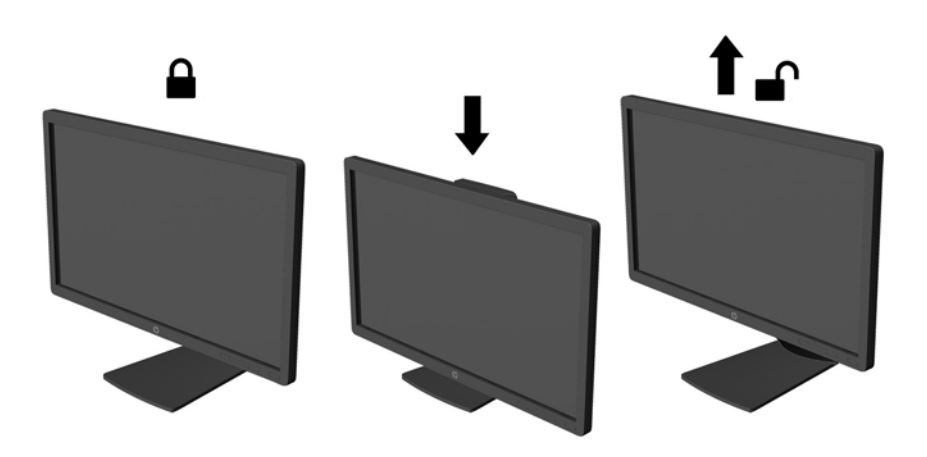

- **4.** Putar monitor dari tampilan orientasi mendatar ke tegak agar sesuai dengan aplikasi Anda.
	- **a.** Sesuaikan monitor ke posisi ketinggian maksimal dan miringkan monitor ke belakang hingga posisi miring penuh (1).
	- **b.** Putar monitor searah jarum jam 90° dari orientasi mendatar ke tegak (2).
		- **PERHATIAN:** Jika monitor tidak mencapai posisi ketinggian dan kemiringan maksimal saat diputar, sudut kanan bawah panel monitor akan menyentuh alas dan berpotensi menyebabkan kerusakan pada monitor.

Jika Anda hendak menambahkan batang pengeras suara opsional ke monitor, pasanglah setelah memutar posisi monitor. Batang pengeras suara akan menyentuh alas saat monitor diputar sehingga berpotensi mengakibatkan kerusakan pada monitor maupun batang pengeras suara.

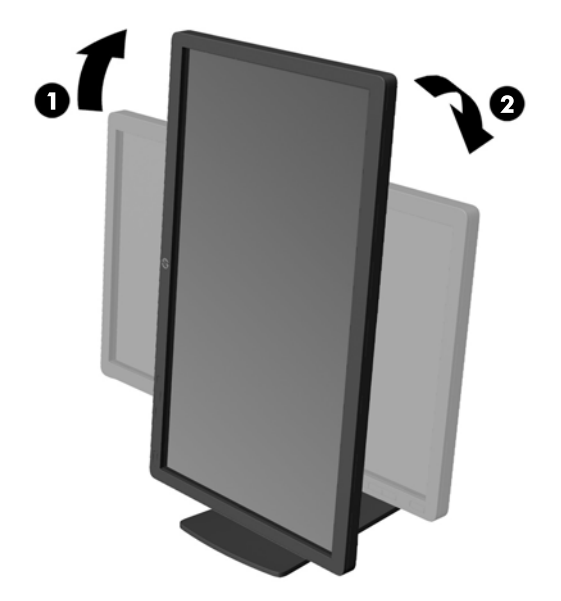

**CATATAN:** Untuk melihat informasi pada layar dalam mode tegak, Anda dapat menginstal perangkat lunak HP Display Assistant yang terdapat dalam disk media perangkat lunak dan dokumentasi. Posisi menu OSD juga dapat diputar ke mode tegak. Untuk memutar menu OSD, akses menu OSD dengan menekan tombol Menu pada panel depan, pilih **OSD Control** (Kontrol OSD) dari menu, lalu pilih **Rotate OSD** (Putar OSD).

# <span id="page-21-0"></span>**Melepas Alas Dudukan Monitor**

Anda dapat melepas panel monitor dari alas dudukan untuk dipasang pada dinding, lengan ayun, atau peranti pemasangan lain.

- **PERHATIAN:** Sebelum memulai melepaskan monitor, pastikan monitor dalam keadaan mati dan sambungan kabel power dan sinyal dilepas. Selain itu, putuskan sambungan semua kabel USB yang terhubung ke monitor.
	- **1.** Putuskan hubungan dan cabut semua kabel dan kord dari monitor.
	- **2.** Rebahkan bagian muka monitor menghadap ke bawah pada permukaan datar yang diberi alas kain yang bersih dan kering.
	- **3.** Putar alas monitor 45 derajat searah jarum jam dan lepaskan sekrup dari bagian belakang monitor, kemudian putar alas tersebut 45 derajat berlawanan arah jarum jam dan lepaskan sekrup yang lain dari bagian belakang monitor.

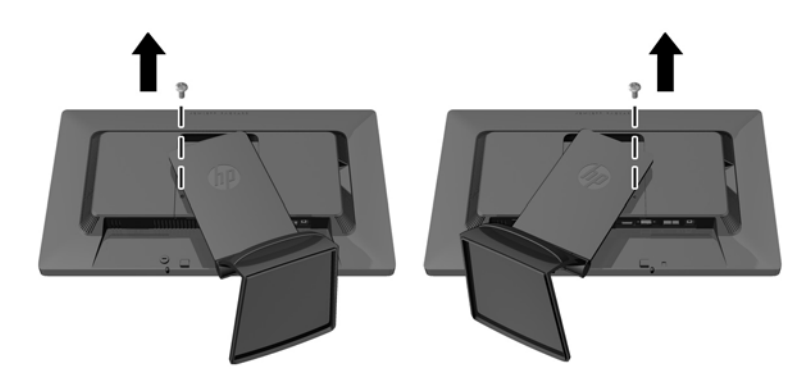

**4.** Putar alas monitor ke atas (1) kemudian tarik alas tersebut ke belakang (2) untuk melepas tab pada engsel dudukan monitor dari slot pada monitor.

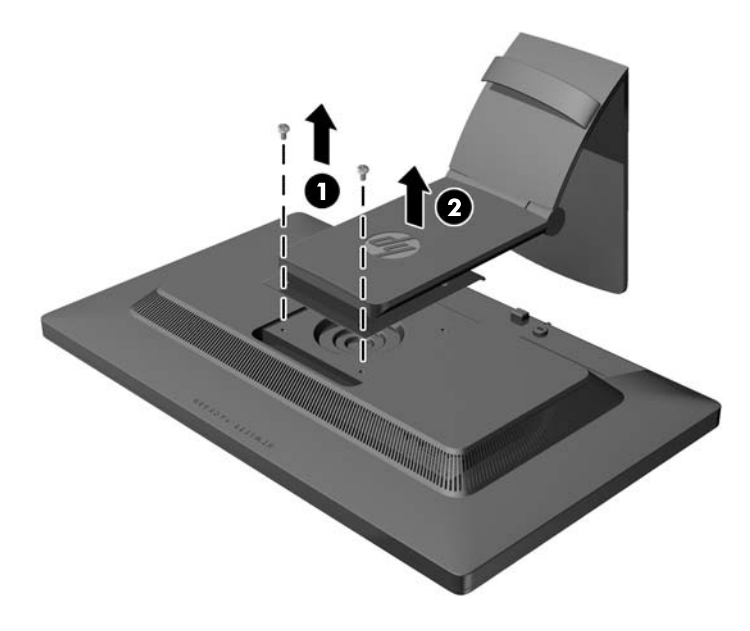

#### <span id="page-22-0"></span>**Memasang Monitor**

Panel monitor dapat dipasang ke dinding, lengan ayun, atau peranti pemasangan lain.

**CATATAN:** Perangkat ini dirancang untuk didukung dengan braket pemasangan di dinding dari UL atau CSA Listed.

- **1.** Lepas panel monitor dari alas dudukan. Lihat [Melepas Alas Dudukan Monitor pada hal. 16](#page-21-0).
	- **A PERHATIAN:** Monitor ini mendukung lubang pemasangan 100 mm standar industri VESA. Untuk memasang solusi pemasangan dari pihak ketiga pada monitor, dibutuhkan empat sekrup 4 mm; 0,7 pitch; dan panjang 10 mm. Sekrup yang lebih panjang tidak boleh digunakan karena dapat merusak monitor. Solusi pemasangan dari pabrik harus dipastikan sesuai dengan standar VESA dan terukur mendukung bobot panel layar monitor. Untuk kinerja terbaik, sebaiknya gunakan kabel kord daya dan kabel video yang disertakan dengan monitor.
- **2.** Untuk memasang monitor pada lengan ayun, pasang keempat sekrup 10 mm melalui lubang yang terdapat pada pelat lengan ayun dan lubang pemasangan pada monitor.

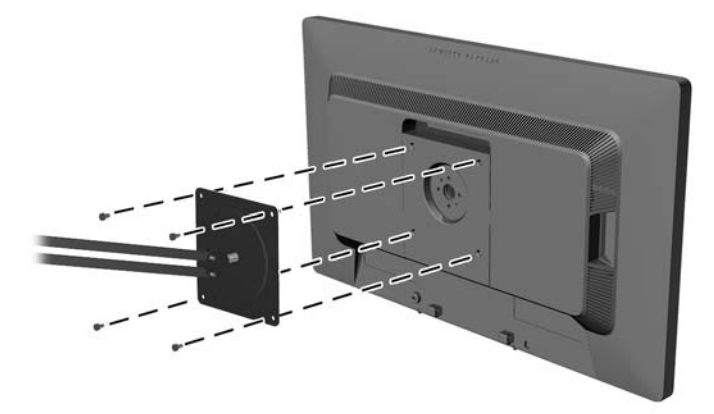

Untuk memasang monitor pada peranti pemasangan lain, ikuti petunjuk yang disertakan dengan peranti pemasangan tersebut guna memastikan pemasangan yang aman.

**3.** Hubungkan kembali kabel-kabel itu ke panel monitor.

# <span id="page-23-0"></span>**Memasang Kunci Kabel**

Anda dapat mengaitkan monitor ke benda permanen dengan menggunakan kunci kabel opsional yang disediakan oleh HP.

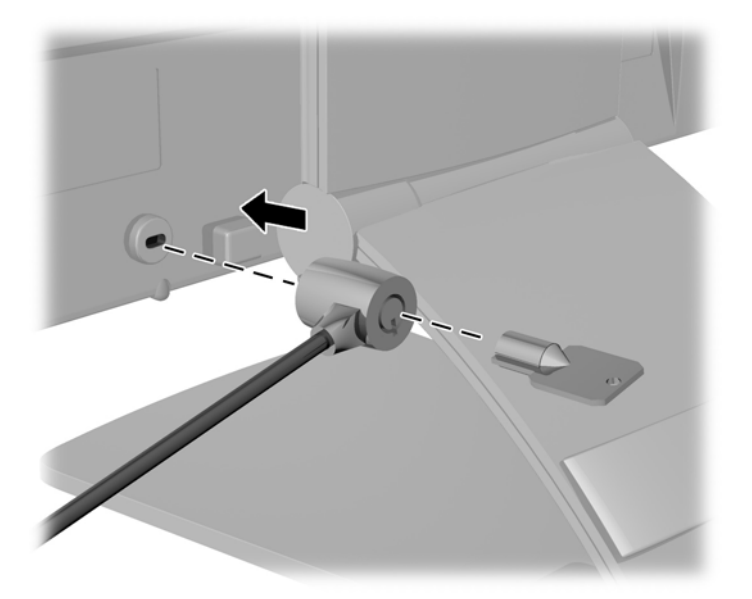

# **Lokasi Label Pentarafan**

Label pentarafan yang tertera pada monitor mencantumkan nomor suku cadang, nomor produk, dan nomor seri. Anda mungkin membutuhkan nomor-nomor ini saat menghubungi HP untuk menanyakan model monitor. Label arus daya ini terletak di panel belakang pada kepala layar monitor.

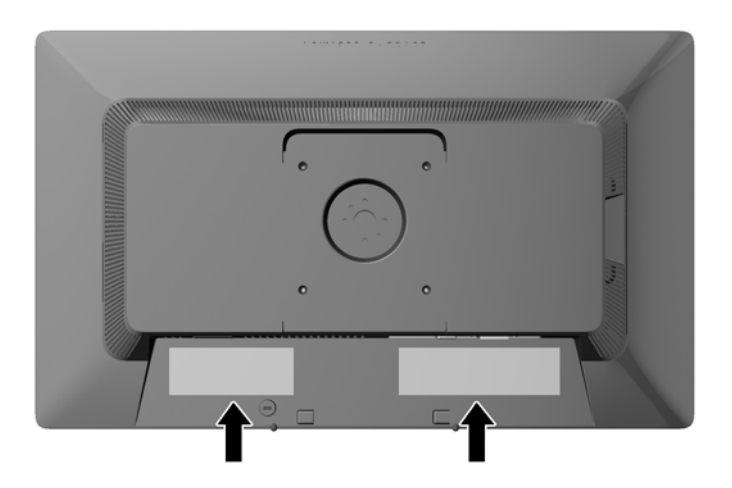

# <span id="page-24-0"></span>**3 Menggunakan Webcam**

Instal perangkat lunak dan driver CyberLink YouCam dari disk media yang disertakan bersama monitor.

**CATATAN:** Konektivitas USB antara monitor dan PC diperlukan agar webcam dapat beroperasi. Webcam tidak akan beroperasi jika Anda menggunakan kabel VGA untuk antarmuka grafis.

Gunakan webcam Anda untuk:

- Membuat video dari file-file dalam komputer Anda.
- Membuat potongan foto untuk dilihat, disusun, diedit, dikirim, maupun dicetak.
- Membuat catatan video untuk kalender visual dan untuk berbagi-pakai.
- Memulai chatting video langsung dengan HP MyRoom atau program perangkat lunak lainnya yang kompatibel.
- Mengimpor video langsung ke dalam program pembuat-film untuk disimpan, dikirim, streaming di Web, atau untuk direkam ke disk.

### **Menginstal YouCam dari disk media**

Untuk menginstal YouCam:

- **1.** Masukkan disk media yang disertakan bersama monitor ke dalam drive optik komputer.
- **2.** Pilih **Instal CyberLink YouCam** dan jalankan file setup.
- **3.** Ikuti petunjuk pada layar.

#### **Mengambil Video Webcam dan Memotret**

Untuk menggunakan CyberLink YouCam yang sebelumnya telah Anda instal dari disk media yang disediakan:

- **1.** Klik tombol **Start** (Mulai).
- **2.** Klik **All Programs** (Semua Program), **CyberLink YouCam**, lalu klik lagi **CyberLink YouCam**.
- **3.** Klik **Tutorials** (Tutorial) untuk melihat video petunjuk.

#### **Melakukan Chatting Video atau Membuat Panggilan Konferensi**

Untuk membuat pengaturan chatting video, Anda harus mempunyai sambungan Internet, berlangganan ke ISP (penyedia layanan internet), serta menginstal perangkat lunak yang memungkinkan Anda untuk membuat panggilan video lewat Internet. Sebagaimana halnya peranti lunak chatting dan pengirim pesan instan, Anda dapat menggunakan perangkat lunak semacam ini untuk chatting dengan satu atau lebih orang sekaligus. Untuk menggunakan perangkat lunak ini, Anda mungkin harus berlangganan.

<span id="page-25-0"></span>Jarak optimal untuk merekam suara dengan menggunakan mikrofon adalah sekitar 0,5 meter (2 kaki) dari mikrofon.

Sebelum melakukan chatting video:

- **1.** Unduh pengirim pesan Internet atau program panggilan telepon video. Pastikan orang yang Anda panggil menggunakan perangkat lunak panggilan-video yang kompatibel.
- **2.** Aktifkan webcam Anda sebagai input video standar. Ini biasanya dilakukan lewat pengaturan video dalam menu **Tools** (Alat) dalam perangkat lunak yang Anda gunakan.
- **3.** Kirim panggilan video Anda dengan petunjuk di bawah ini untuk perangkat lunak panggilanvideo.

### **Pemecahan Masalah pada Webcam**

Masalah dalam webcam dapat berasal dari berbagai sebab. Masalah bisa berasal dari driver webcam atau perangkat lunak yang berusaha menggunakan webcam dapat bermasalah. Sebelum menghubungi HP:

- Unduh driver terbaru untuk model monitor Anda.
- Cari situs web HP untuk tentang masalah yang umum pada webcam, pemutakhiran program, dan artikel pendukung.

# <span id="page-26-0"></span>**4 Menggunakan HP MyRoom**

HP MyRoom merupakan ruang untuk rapat online. Berhubungan dengan mitra bisnis "secara tatap muka" dan berkolaborasi dengan menggunakan alat-alat yang berguna.

# **Menginstal HP MyRoom dari disk media**

Untuk menginstal HP MyRoom:

- **1.** Masukkan disk media yang disertakan bersama monitor ke dalam drive optis komputer.
- **2.** Pilih **Instal HP MyRoom** dan jalankan file setup.
- **3.** Ikuti petunjuk pada layar.

# **Mengunduh HP MyRoom dari Internet**

Untuk mengunduh HP MyRoom:

- **1.** Kunjungi <https://www.rooms.hp.com/myroom>.
- **2. Pilih bahasa** yang Anda inginkan di sudut kanan atas layar. Klik **Go** (Lakukan) jika Anda mengubah bahasa.
- **3.** Klik **Download Now** (Unduh Sekarang).
- **4.** Klik **Run** (Jalankan) untuk menjalankan file tersebut.
- **5.** Ikuti petunjuk pada layar untuk menyelesaikan penginstalan perangkat lunak.

### **Membuat Akun HP MyRoom**

Untuk mulai menggunakan HP MyRoom setelah penginstalan perangkat lunak tersebut selesai:

- **1.** Klik **Create New Account** (Buat Akun Baru).
- **2.** Masukkan nama dan alamat e-mail Anda, lalu tetapkan sandi.
- **3.** Ikuti perintah untuk mengonfirmasi alamat e-mail Anda.
- **4.** Login ke HP MyRoom.
- **5.** Mulai penggunaan HP MyRoom dengan mengklik tombol Add Contact (Tambah Kontak).
- **6.** Klik tombol tanda tanya lalu pilih **Documentation** (Dokumentasi) untuk petunjuk lebih rinci.

# <span id="page-27-0"></span>**5 Mendapatkan Informasi Tambahan**

Lihat *Panduan Referensi Monitor HP LCD* yang disertakan dalam disk pada monitor Anda untuk informasi tambahan tentang:

- Mengoptimalkan performa monitor
- Panduan keselamatan dan perawatan
- Menggunakan menu OSD
- Pemberitahuan agensi dan peraturan
- Pemecahan masalah dan solusi yang direkomendasikan untuk masalah-masalah umum

Untuk informasi tentang pencegahan pencurian, lihat *Panduan Pengguna HP Display Assistant* yang disertakan bersama disk media monitor Anda.

Untuk informasi tambahan tentang penggunaan dan penyesuaian monitor Anda, kunjungi <http://www.hp.com/support>. Pilih negara atau wilayah Anda, pilih **Troubleshooting** (Cara mengatasi masalah), kemudian masukkan model monitor Anda pada kolom pencarian **Find by product** (Temukan berdasarkan produk). Klik **Go** (Mulai).

### **Dukungan Produk**

Panduan pengguna, panduan referensi, dan driver monitor tersedia di [http://www.hp.com/ support.](http://www.hp.com/ support)

Jika informasi yang tersedia di dalam panduan tersebut atau di dalam *Panduan Referensi Monitor LCD HP* tidak membantu dalam menemukan jawaban untuk masalah yang Anda hadapi, Anda dapat menghubungi bagian dukungan. Untuk dukungan di AS, kunjungi [http://www.hp.com/go/contactHP.](http://www.hp.com/go/contactHP) Untuk dukungan di seluruh dunia, kunjungi [http://welcome.hp.com/country/us/en/wwcontact\\_us.html.](http://welcome.hp.com/country/us/en/wwcontact_us.html) Di sini Anda dapat:

Menyampaikan masalah Anda dengan seorang teknisi HP di ruang chat online

**CATATAN:** Bila chat dukungan tidak tersedia dalam bahasa Anda, maka bahasa yang digunakan adalah bahasa Inggris.

- Informasi nomor telepon dukungan
- Informasi pusat servis HP

# <span id="page-28-0"></span>**6 Spesifikasi Teknis**

**CATATAN:** Semua spesifikasi mewakili spesifikasi tipikal yang diberikan oleh produsen komponen HP; performa sebenarnya dapat berbeda-beda, lebih tinggi atau lebih rendah.

# **EliteDisplay S231d**

#### **Tabel 6-1 Spesifikasi EliteDisplay S231d**

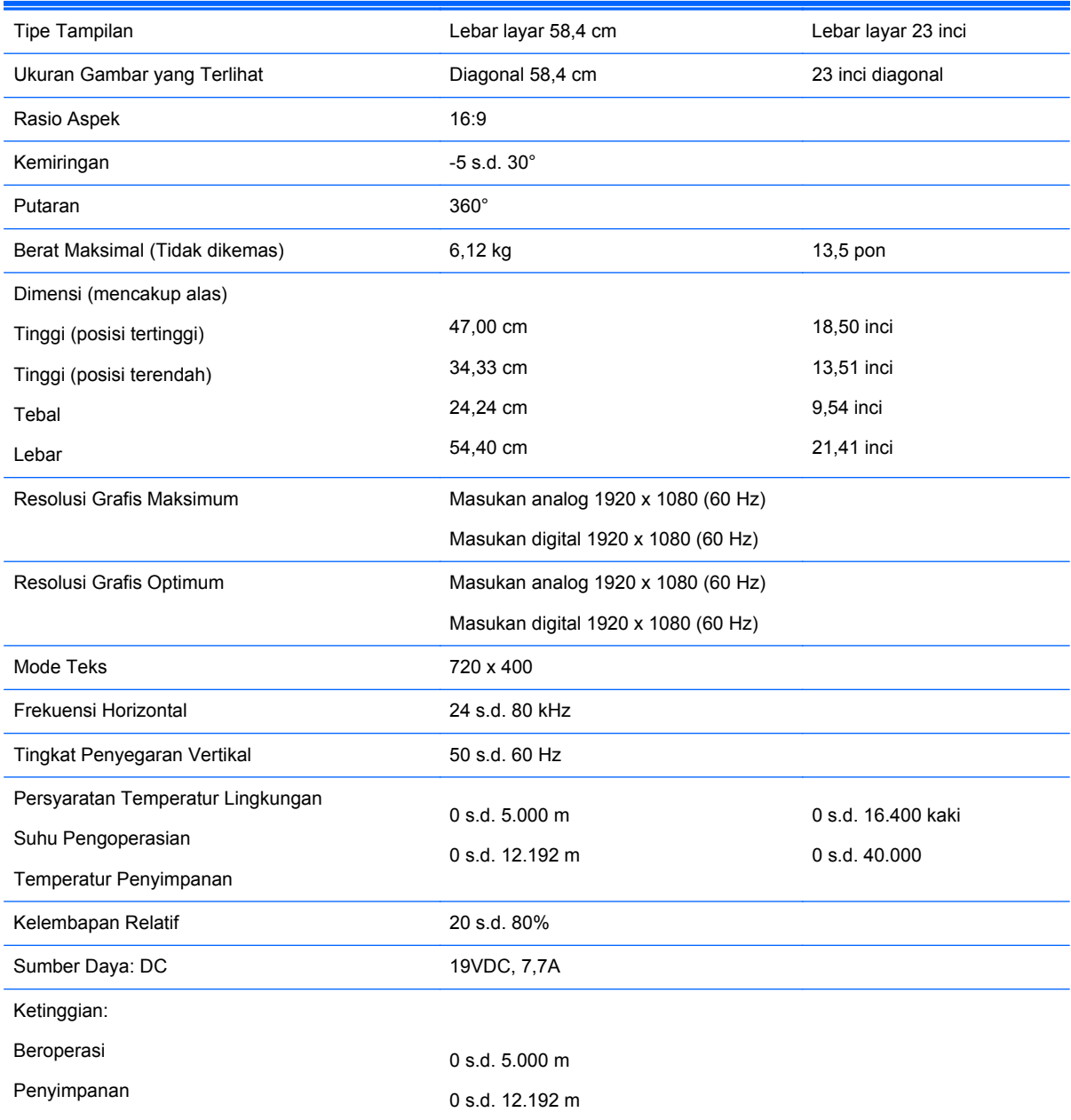

<span id="page-29-0"></span>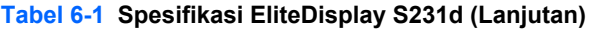

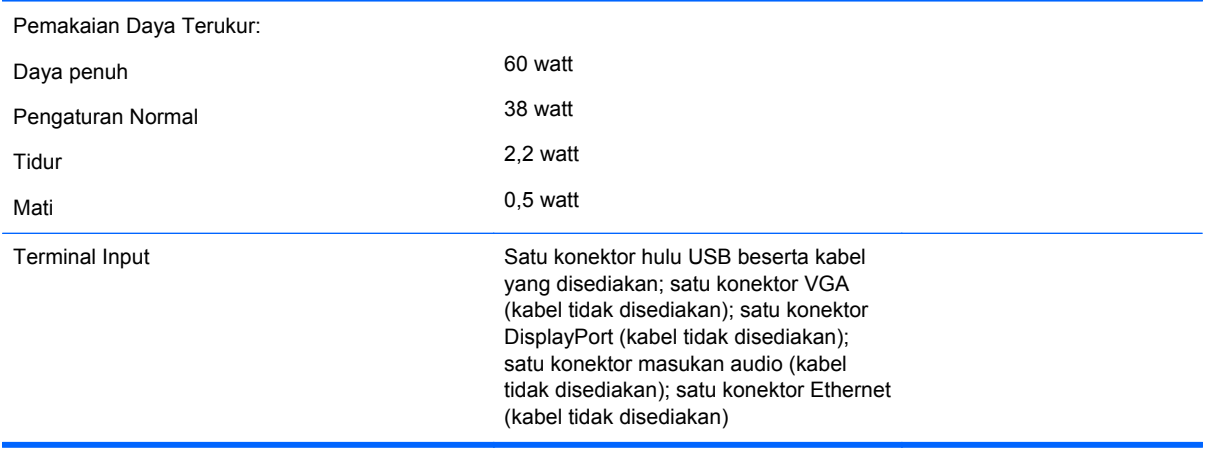

Untuk spesifikasi terbaru atau spesifikasi tambahan pada produk ini, kunjungi **http://www.hp.com/ go/quickspecs/** dan cari model layar Anda untuk mengetahui Spesifikasi Ringkas model tertentu.

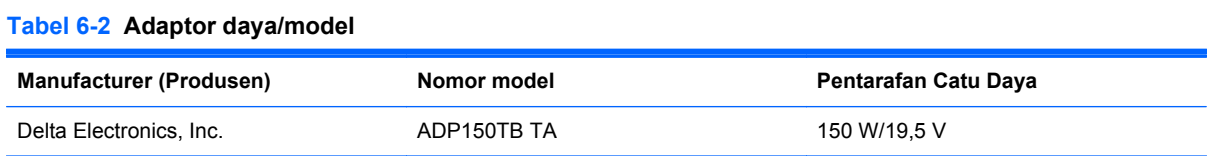

### **Mengenali Resolusi Tampilan Prasetel**

Resolusi tampilan yang tercantum di bawah ini adalah mode yang paling sering digunakan dan disetel sebagai pengaturan standar pabrik. Monitor secara otomatis akan mengenali mode-mode prasetel ini dan mode-mode tersebut akan muncul dengan ukuran yang benar dan terletak di bagian tengah layar.

#### **S231d**

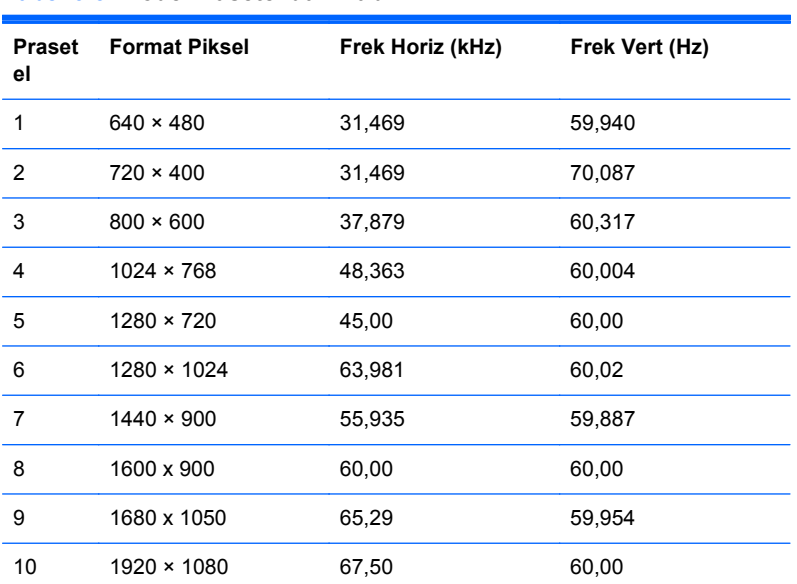

#### **Tabel 6-3 Mode Prasetel dari Pabrik**

| <b>Prasetel</b> | Nama pengaturan waktu | Format piksel | Frek hors (kHz) | Frek vert (Hz) |
|-----------------|-----------------------|---------------|-----------------|----------------|
|                 | 720p50                | 1280 x 720    | 37,5            | 50             |
| 2               | 720p60                | 1280 x 720    | 45              | 60             |
| 3               | 1080p60               | 1920 x 1080   | 67,5            | 60             |
| 4               | 1080p50               | 1920 x 1080   | 56,25           | 50             |

<span id="page-30-0"></span>**Tabel 6-4 Format video definisi tinggi**

### **Memasukkan Mode Pengguna**

Sinyal pengontrol video sesekali dapat memanggil mode yang belum disetel jika:

- Anda tidak menggunakan adaptor grafis yang standar.
- Anda tidak menggunakan mode prasetel.

Jika hal ini terjadi, Anda mungkin perlu menyesuaikan lagi parameter-parameter layar monitor menggunakan tampilan pada layar. Perubahan dapat Anda lakukan pada salah satu atau semua mode ini dan disimpan dalam memori. Monitor secara otomatis akan menyimpan pengaturan yang baru, lalu mengenali mode baru tersebut sama seperti mode prasetel. Selain mode prasetel pabrik, setidaknya ada 10 mode pengguna yang dapat dimasukkan dan disimpan.

# **Utilitas Timer Tidur**

Monitor mendukung status daya yang diperkecil. Kondisi pengurangan status daya dapat diaktifkan jika monitor mendeteksi tidak adanya sinyal sinkronisasi horizontal dan/atau sinyal sinkronisasi vertikal. Selagi mendeteksi tidak adanya sinyal-sinyal ini, layar monitor menjadi kosong, lampu belakang mati, dan lampu daya (listrik) menyala jingga. Bila monitor berada dalam status daya yang diperkecil, monitor akan menggunakan daya sebesar 2 watt. Akan terjadi waktu pemanasan singkat sebelum monitor kembali ke mode operasi normalnya.

Lihat buku panduan komputer untuk petunjuk mengenai cara menyetel fitur hemat energi (terkadang disebut fitur manajemen daya).

**CATATAN:** Fitur hemat daya di atas hanya berfungsi jika monitor terhubung ke komputer yang memiliki fitur hemat energi.

Dengan memilih pengaturan dalam utilitas Timer Tidur monitor, Anda juga dapat memprogram monitor untuk memasuki status hemat daya pada waktu yang telah ditentukan. Ketika utilitas Timer Tidur monitor membuatnya memasuki status hemat daya, lampu daya akan berkedip kuning.